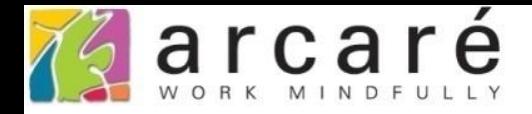

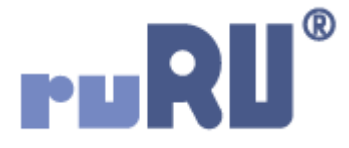

## **ruRU IDE教學課程**

## **8-4-1 表單設計-單筆、單改、多筆表單資料處理**

如如研創股份有限公司

## +886 2 2596 3000

IDE: Integrated Design Environment

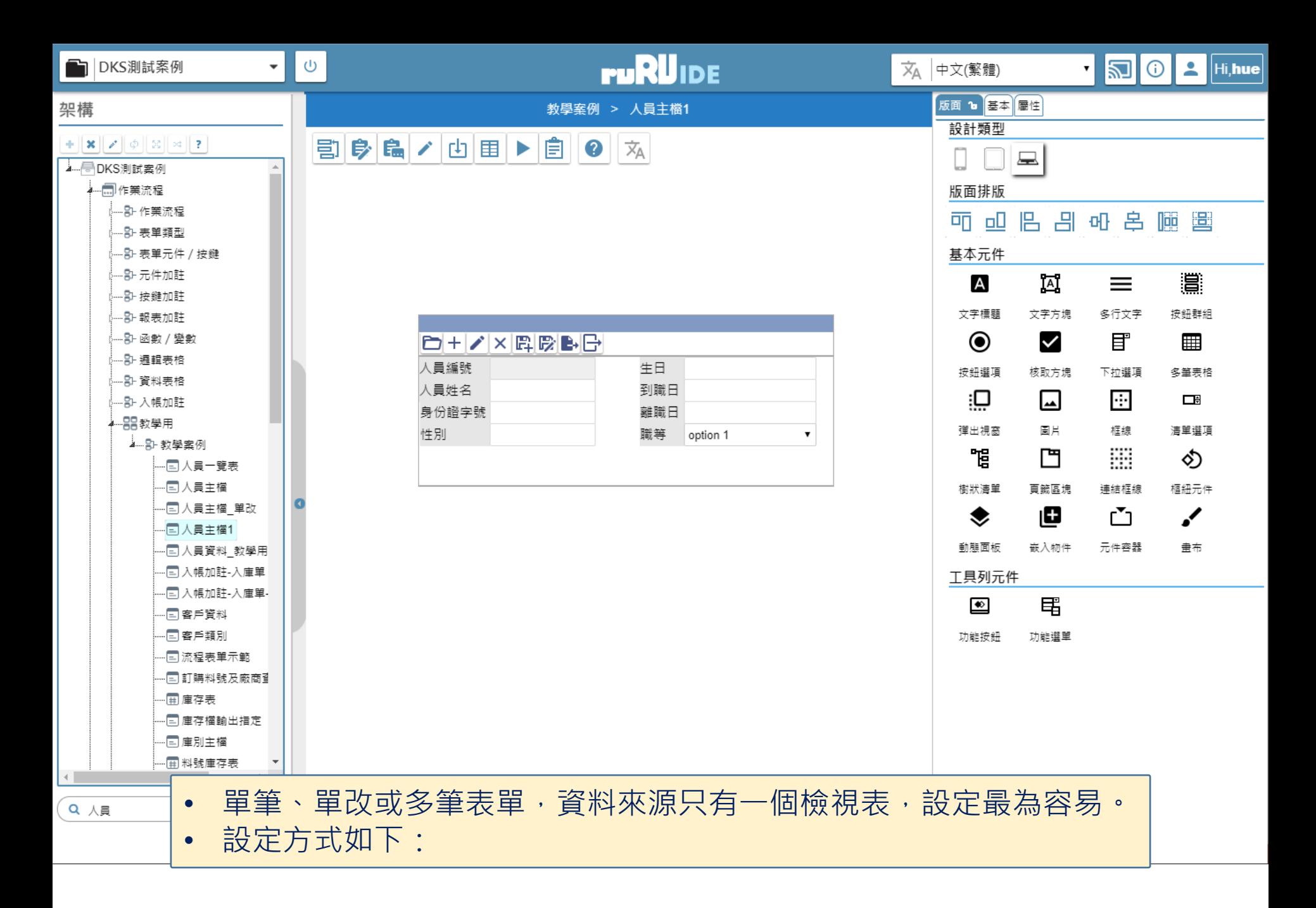

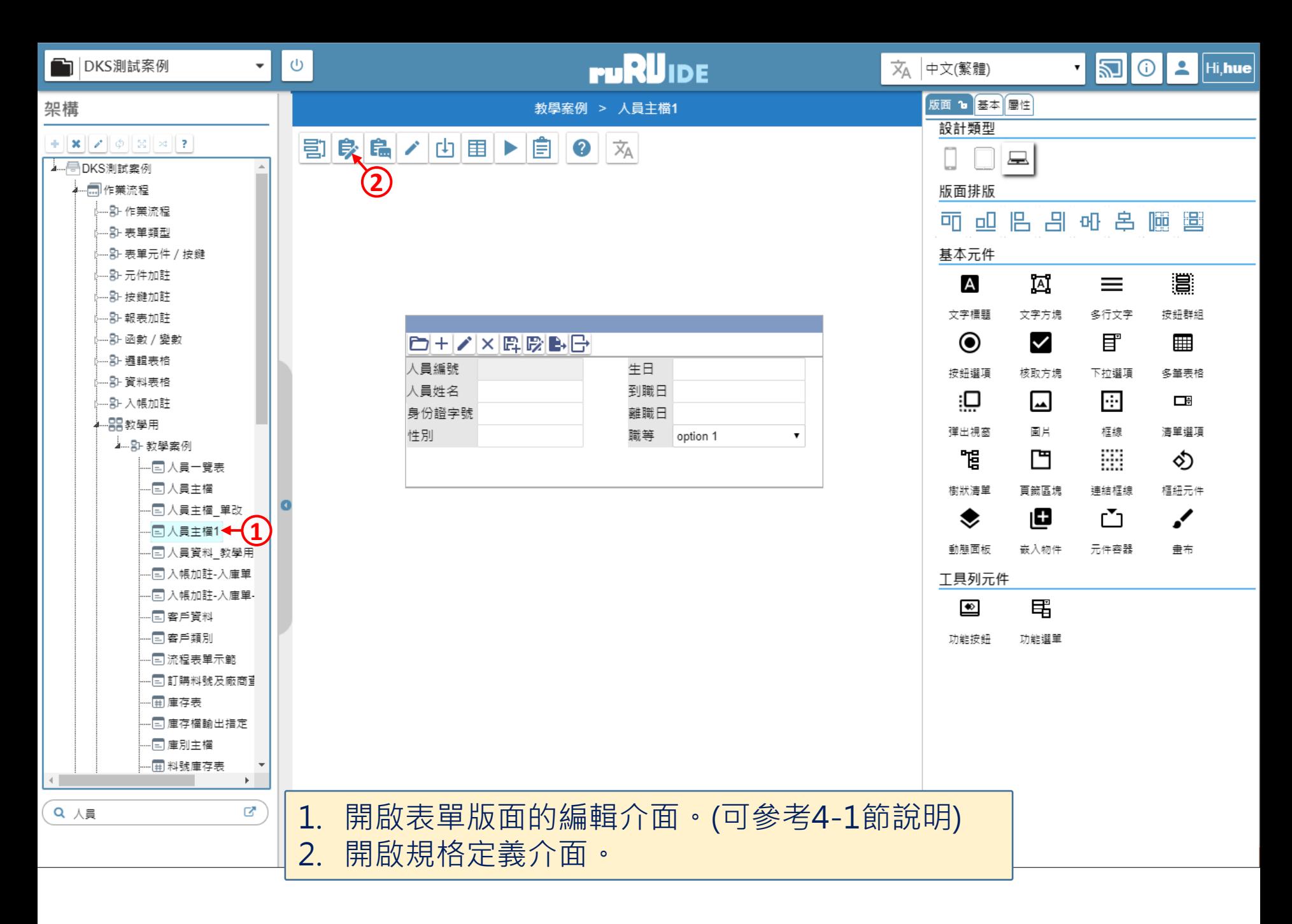

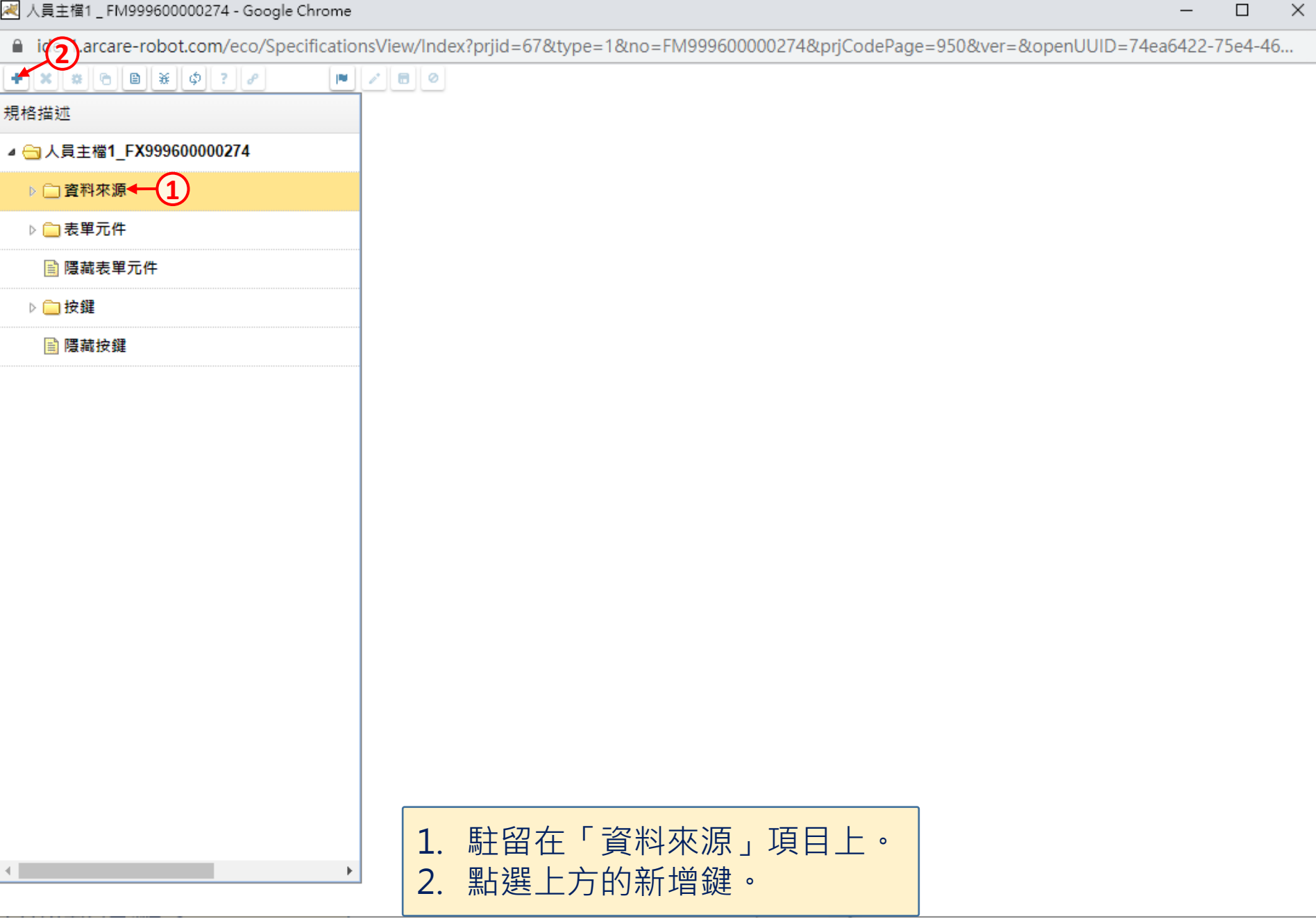

 $4.11$ 

@ ide-1.arcare-robot.com/eco/SpecificationsView/Index?prjid=67&type=1&no=FM999600000274&prjCodePage=950&ver=&openUUID=74ea6422-75e4-46...

## $+$   $|x|$   $|x|$   $|c|$   $|B|$   $|x|$   $|p|$  ?  $|c|$ 規格描述 ▲ ● 人員主檔1\_FX999600000274 ▷□資料來源 ▷ ■表單元件 ■ 隱藏表單元件 ▷□按鍵 **A 隱藏按鍵**

k.

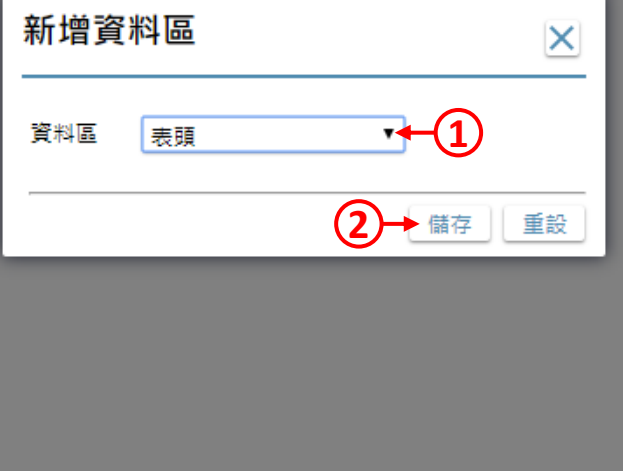

1. 在資料區挑選「表頭」。 2. 按下儲存鍵。

 $\Box$ 

 $\times$ 

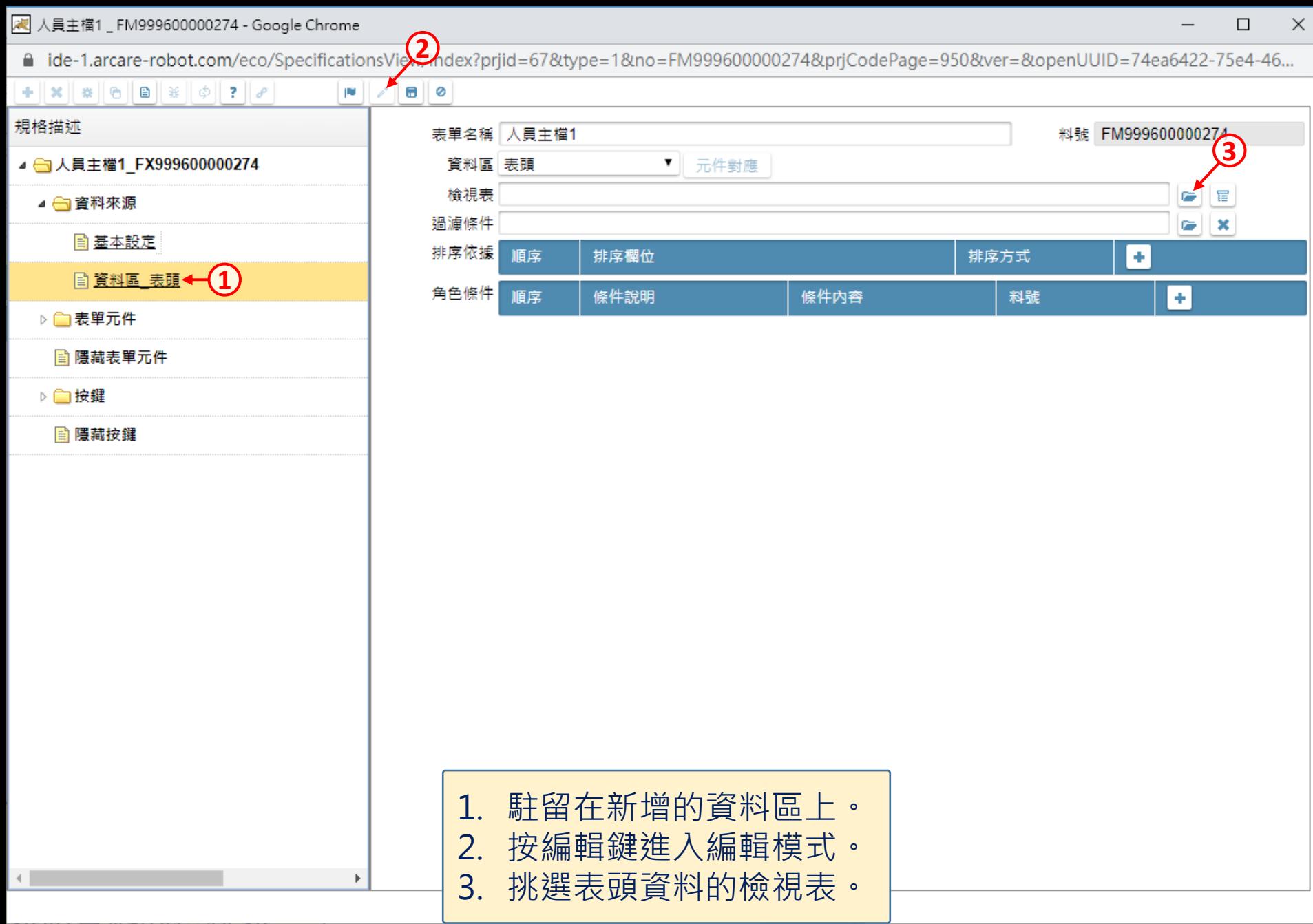

网 人員主檔1\_FM999600000274 - Google Chrome

□ ide-1.arcare-robot.com/eco/SpecificationsView/Index?prjid=67&type=1&no=FM999600000274&prjCodePage=950&ver=&openUUID=74ea6422-75e4-46...

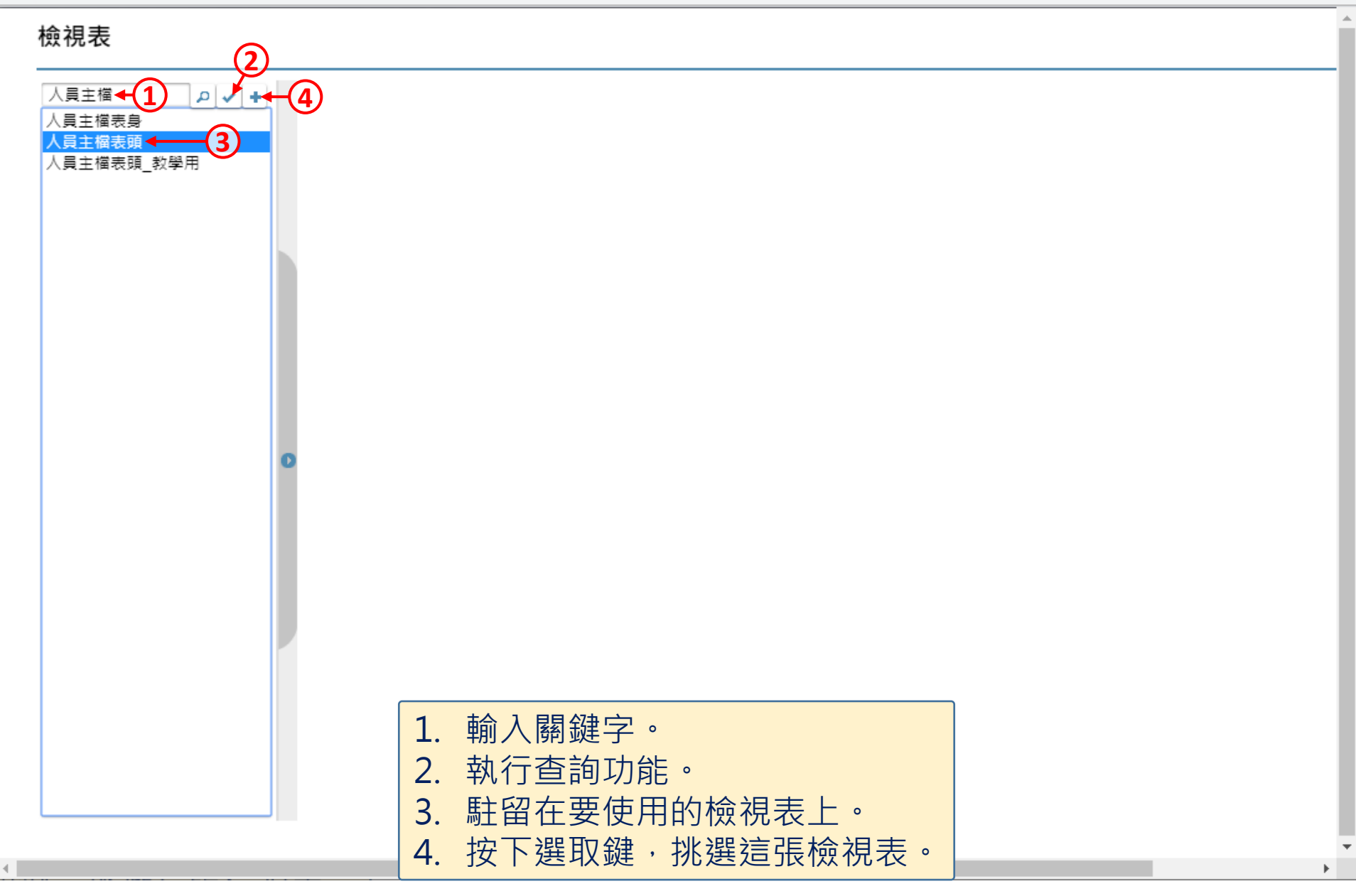

2 人員主檔1 \_ FM999600000274 - Google Chrome

□ ide-1.arcare-robot.com/eco/SpecificationsView/Index?prjid=67&type=1&no=FM999600000274&prjCodePage=950&ver=&openUUID=74ea6422-75e4-46...

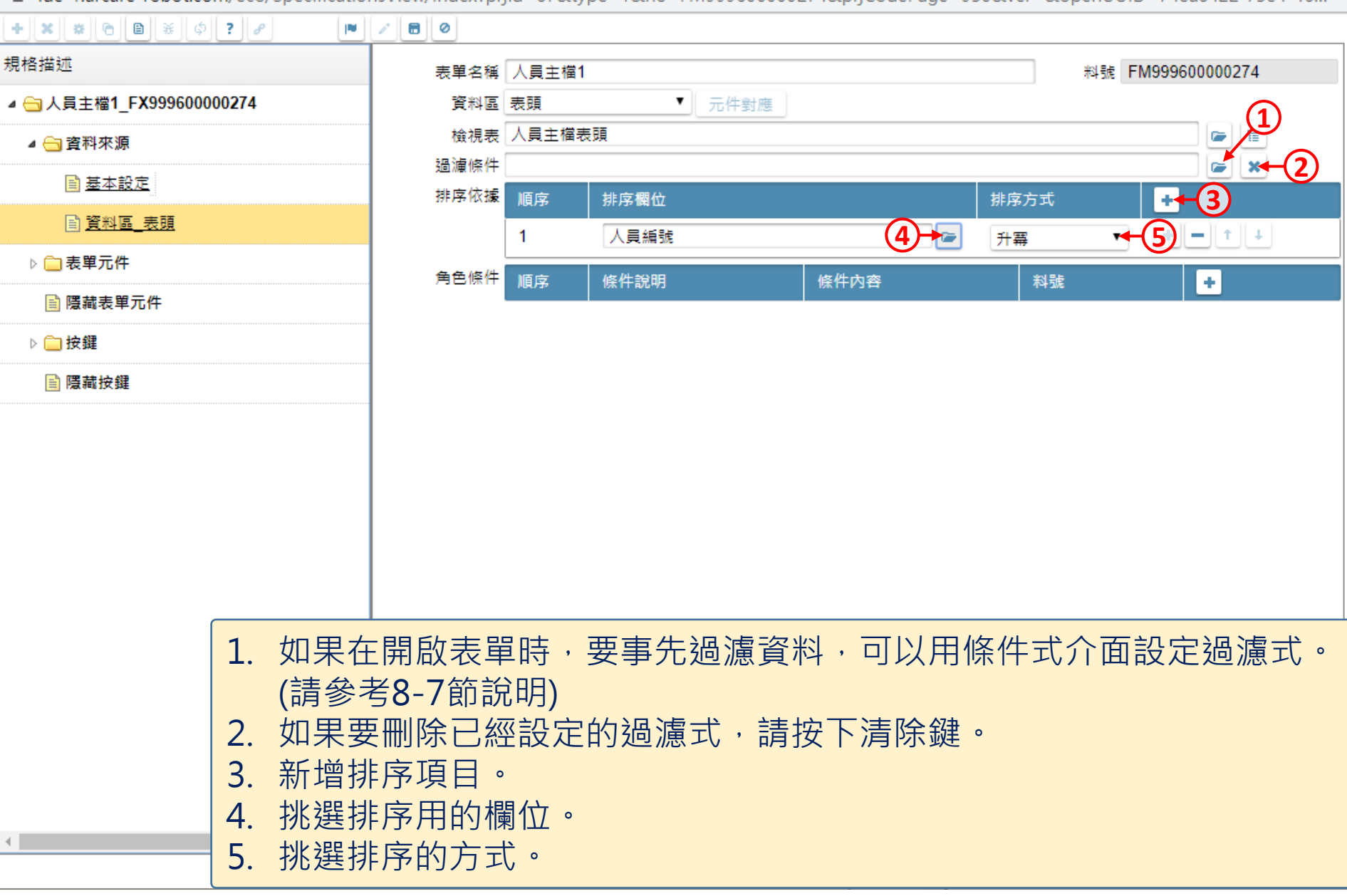

 $\Box$ 

 $\times$ 

2 人員主檔1 \_ FM999600000274 - Google Chrome

a ide-1.arcare-robot.com/eco/SpecificationsView/Index?prjid=67&type=1&no=FM999600000274&prjCodePage=950&ver=&openUUID=74ea6422-75e4-46...

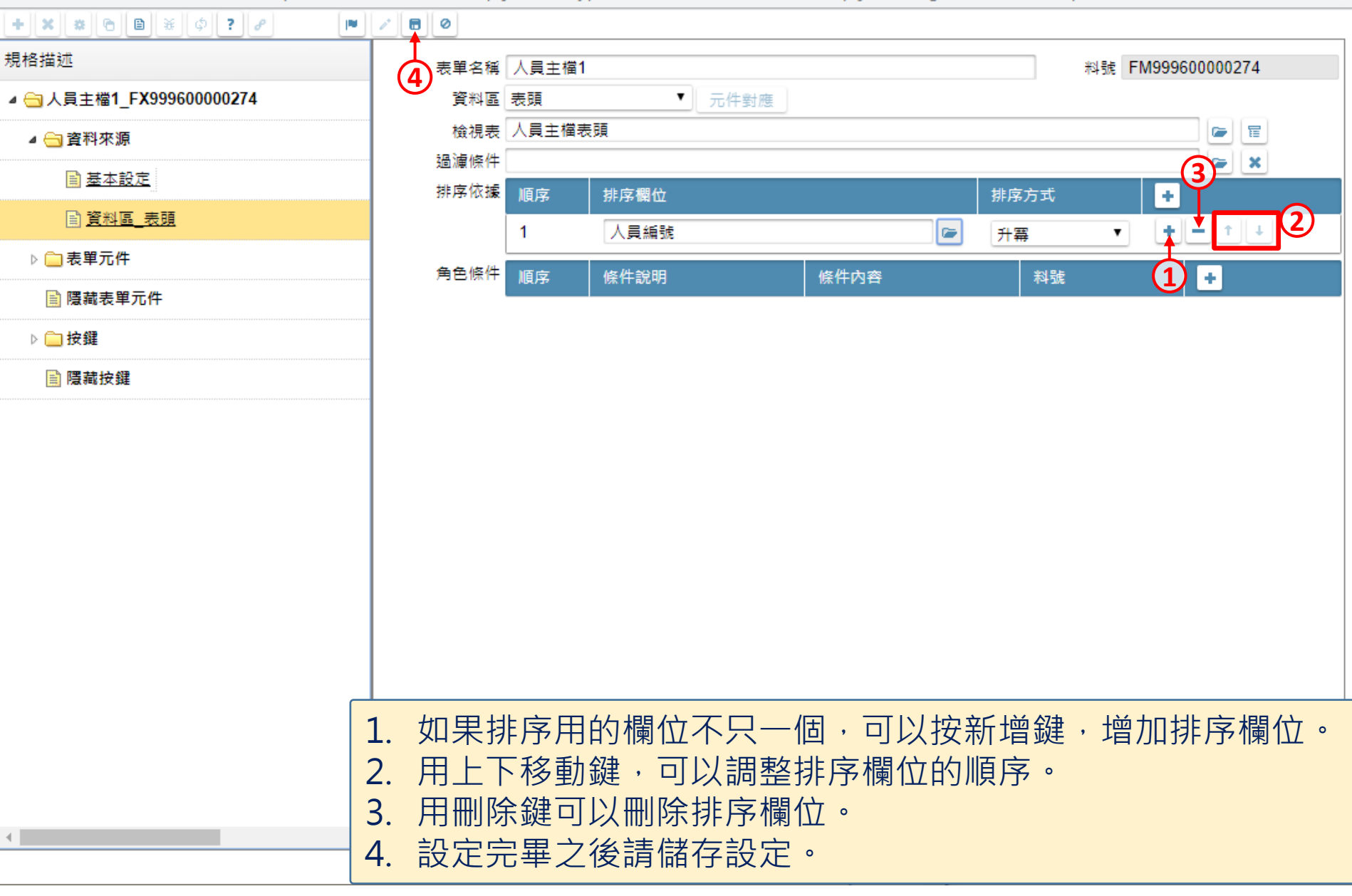

 $\Box$ 

 $\times$